# Guida per i concorrenti per l'utilizzo di racingrulesofsailing.org (RRS.org)

## Introduzione

Questa breve guida può essere utilizzata dai concorrenti delle regate dove è in uso il sistema racingrulesofsailing.org (di seguito RRS.org) per la gestione dell'evento e la comunicazione tra concorrenti e comitati.

Il sistema è disponibile al link https://www.racingrulesofsailing.org è di facile utilizzo anche su dispositivi mobili come cellulari e tablet, e contiene moduli elettronici per ogni esigenza dei concorrenti che vogliono interagire con i comitati, come l'inserimento di richieste di udienze (per proteste, richieste di riparazione o richiesta di riapertura di udienza), richieste di inserimento in classifica, di sostituzione di equipaggio od attrezzatura, quesiti per la giuria, ecc. Il sistema gestisce in automatico la comunicazione ai concorrenti relativa alle loro proteste e richieste, aggiornandoli sullo stato delle medesime via e-mail e/o SMS. Il sistema inoltre consente di essere utilizzato anche come Albo On-line (in appoggio a quello ufficiale cartaceo) oppure può costituire esso stesso l'Albo Ufficiale dei Comunicati per una gestione totalmente "senza carta" dei documenti di regata.

I moduli elettronici inseriti dai concorrenti diventano i documenti che verranno gestiti dai comitati. Il sistema archivia tutte le richieste inserite e processate. Qualsiasi aggiornamento ad un documento inserito da un concorrente (o dal suo coach), verrà notificato al concorrente medesimo (o al suo coach), attraverso i contatti forniti al momento dell'iscrizione.

Il sistema è aperto all'utilizzo di tutti. La registrazione al sistema non è necessaria, ma mette a disposizione degli iscritti risorse on-line utilissime: regolamento, casi World Sailing, un forum di discussione sulle regole ed altro ancora.

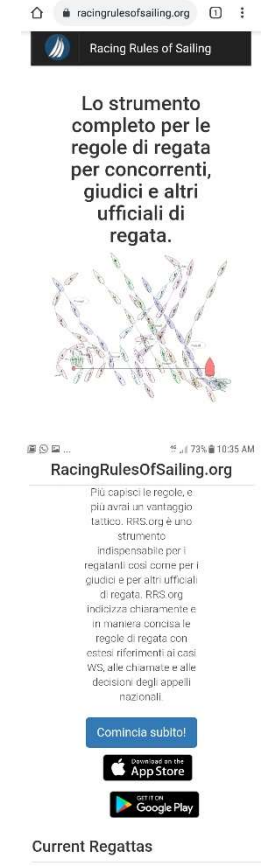

**46 - 4 1009 B 6-10 DM** 

 $O<sub>B</sub>$ 

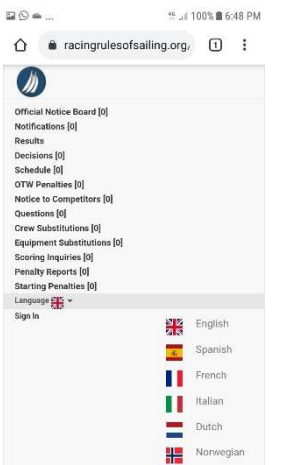

 $\leftarrow$  Per cambiare la lingua bisogna accedere all menù dell'applicazione

- 1. 1 clicca sul logo con le vele di RRS.org in alto a sinistra
- 2. Seleziona "language" (inizialmente  $\mathbb{R}$ )
- 3. Selezione il tricolore italiano dalla lista

Per chi intende iscriversi seguire il tasto "Comincia subito!" (o "Get started now!" se non si è selezionata ancora la lingua italiana) nella pagina iniziale.

NB: Le schermate rappresentate in questa guida sono ottenute con browser Chrome su un device Android. Potrebbero esserci piccole differenze con l'utilizzo di altri sistemi, ad es. Safari su iOS.

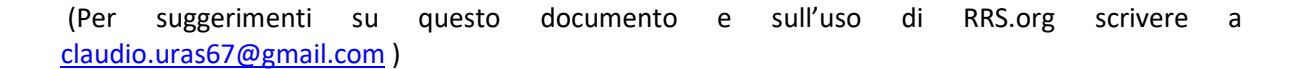

### Pagina iniziale, e accesso all'evento di interesse

Normalmente presso il circolo organizzatore troverete affissi degli avvisi con un QR-code che vi dà accesso diretto da dispositivo mobile all'Albo Ufficiale dei Comunicati per l'evento di interesse. Il QR code potrebbe anche essere inserito nelle Istruzioni di Regata.

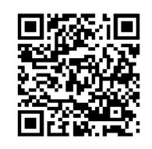

Albo Ufficiale dei Comunicati

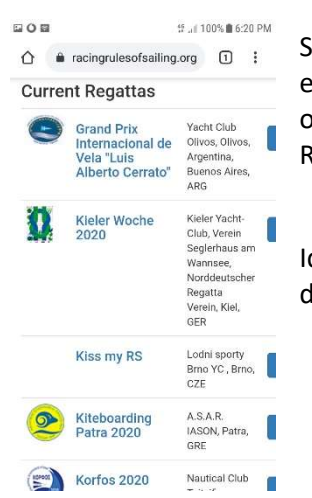

Se non disponibile, tuttavia, potrete trovare il vostro

evento scorrendo la pagina verso il basso, sotto l'immagine di copertina, oltre la nota introduttiva ed il tasto "Get started now!", alla voce "Current Regattas".

Identifica e seleziona il tuo evento per entrare nella pagina principale dell'evento.

Tutte le funzioni di inserimento di moduli elettronici dell'evento sono disponibili da questa pagina iniziale dell'evento cliccando sul tasto  $\mathbf{t}$ .

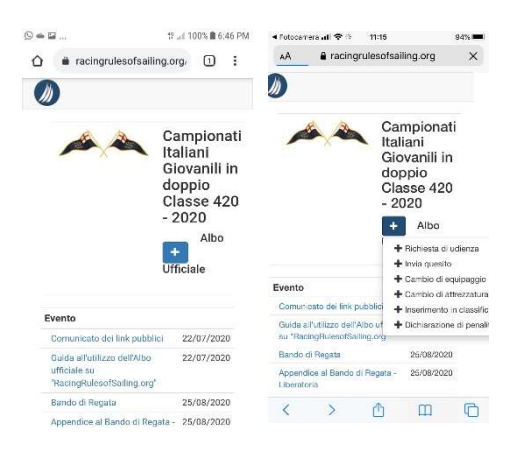

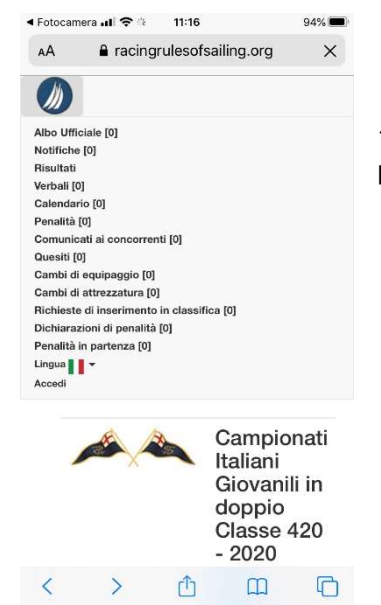

 $\leftarrow$  Dal menù principale sarà poi possibile accedere alle altre pagine. per i verbali, il calendario delle udienze, i quesiti alla giuria, ecc.

Gli stessi menù sono disponibili, per comodità, anche dalla barra in fondo alla pagina. $\rightarrow$ 

Albo Ufficiale | Notifiche | Risultati | Verbali | Calendario | Penalità | Comunicati ai concorrenti I Quesiti I Cambi di equipaggio | Cambi di attrezzatura | Inserimenti in classifica | Penalità in partenza | Dichiarazioni di penalità

Powered by RacingRulesOfSailing.org

## Inserimento di una protesta o richiesta di riparazione

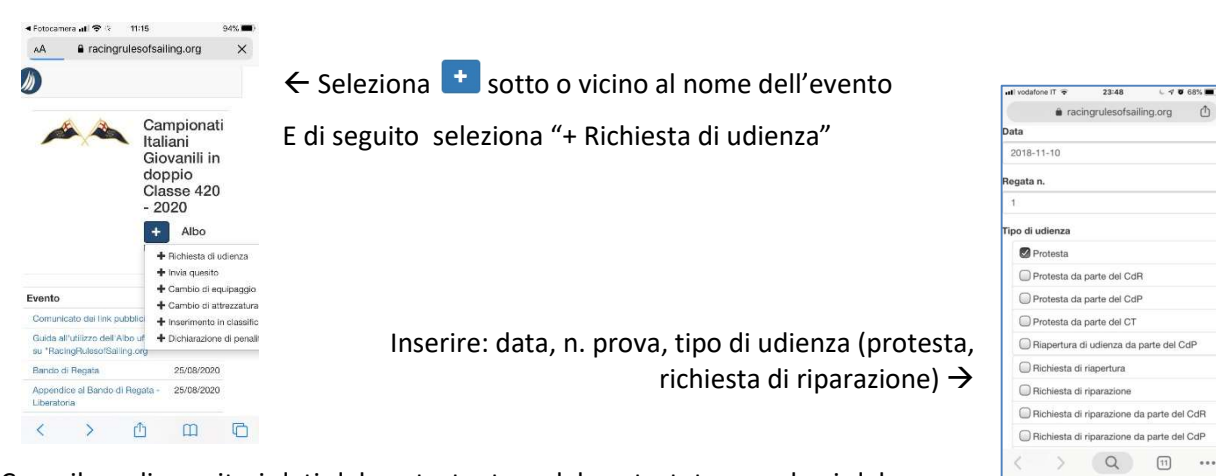

Compilare di seguito i dati del protestante e del protestato: avvalersi del campo ricerca per trovare i dati pre-inseriti nel database dell'evento, il sistema completerà il modulo automaticamente con tutti i dati.

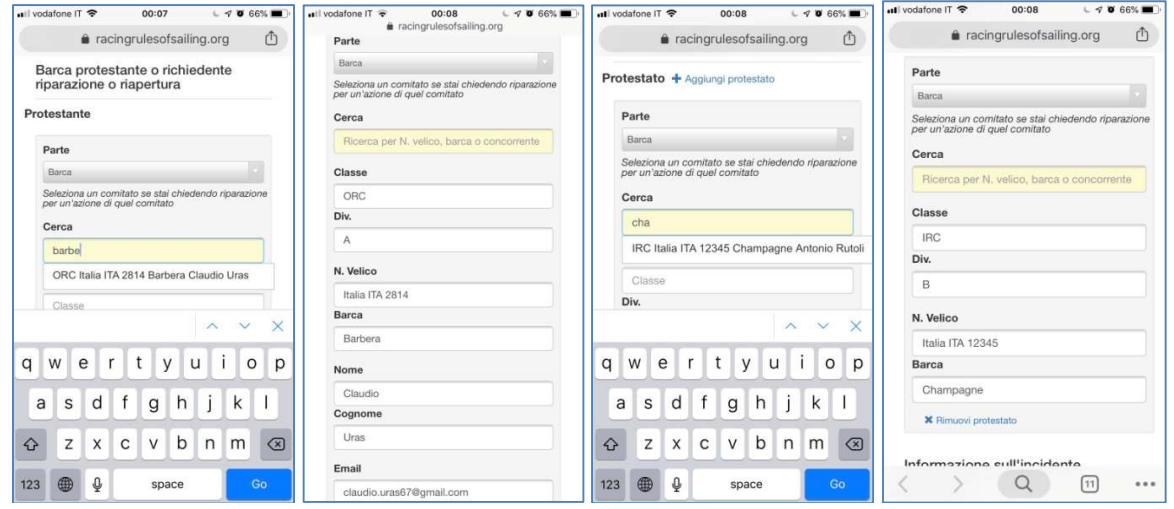

Usa il tasto "+Aggiungi protestato" se sono coinvolte altre barche da protestare.

#### Inserire i dati dell'incidente:

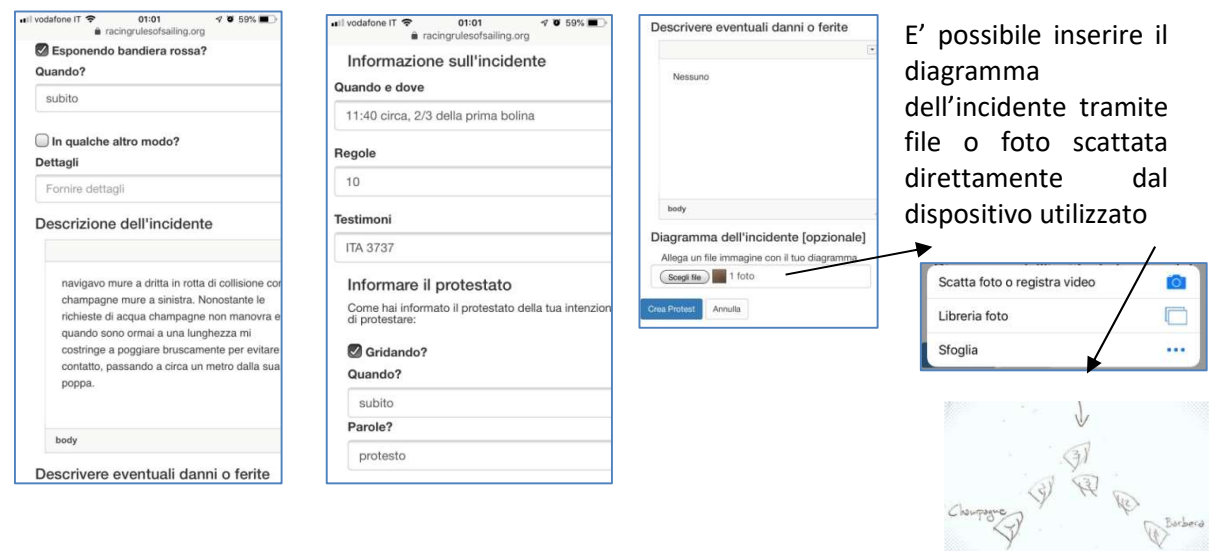

#### Infine premere su "Crea Protesta"

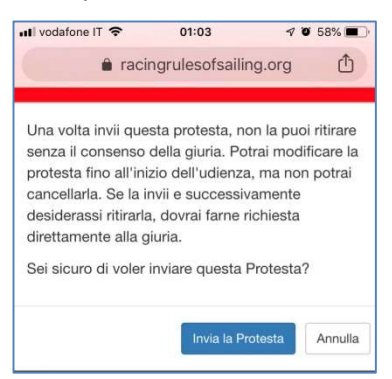

Confermare infine l'invio con "Invia la richiesta"

Riceverai una mail di notifica che la tua richiesta è stata registrata.

La mail stessa comprende link per l'accesso a diverse pagine del sistema, tra cui in evidenza il calendario delle Udienze.

Anche la barca protestata riceverà una simile notifica via e-mail ed eventualmente via SMS della protesta che è stata presentata contro di lei.

Quando la giuria avrà calendarizzato l'udienza riceverete un'altra notifica contenente le informazioni sul dove e quando essa è stata programmata.

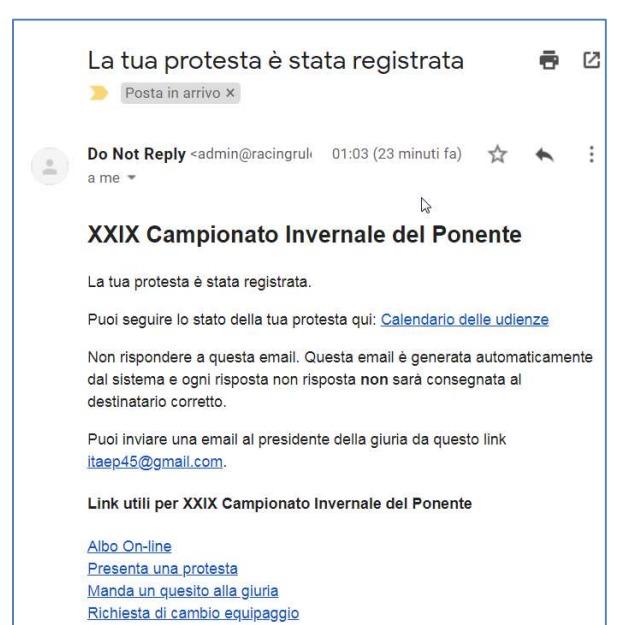

Richieste di cambi attrezzatura

# Inserimento di un quesito per la Giuria

Seleziona  $\begin{array}{c} \uparrow \\ \downarrow \end{array}$  + Invia esito

Utilizza il campo ricerca per trovare i dati della tua barca.

#### Digita il quesito e premi "Invia"

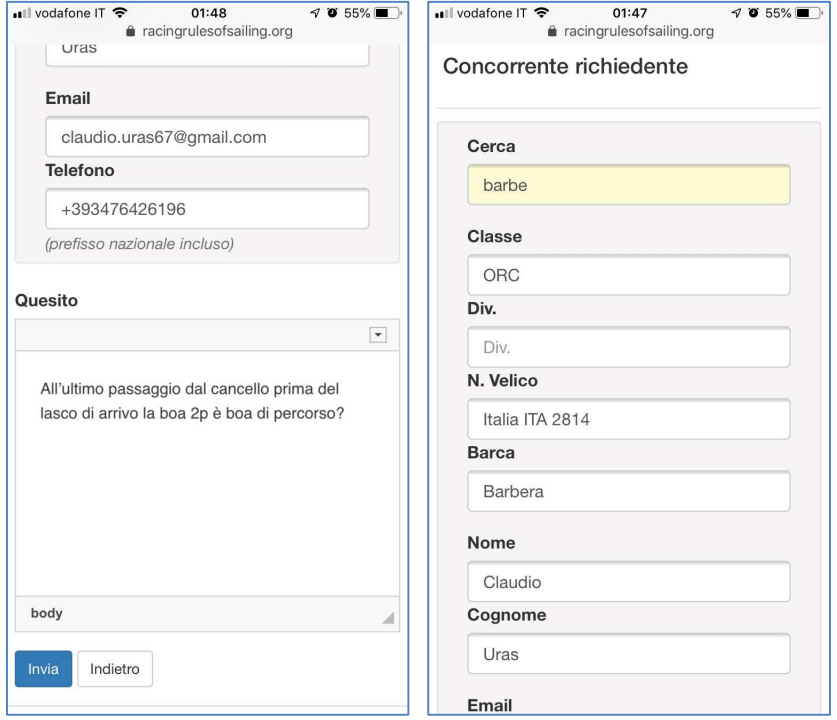

Riceverai una e-mail di notifica che il tuo quesito è stato registrato. Quando la risposta della giuria sarà pubblicata riceverai una nuova notifica via e-mail.

## Altre richieste

Altre richieste comprendono:

- Richiesta di cambio di equipaggio;
- Richiesta di cambio di attrezzatura;
- Richiesta di inserimento in classifica;
- Dichiarazione di penalità;
- Ecc.

Esse hanno analoghe modalità di inserimento ed analoghi criteri di notifica. Non si ritiene necessario descrivere ciascun modulo nel dettaglio.

# Altre funzioni accessibili dai menù a sulla barra a pie' di pagina

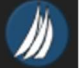

Dal menù principale attivabile da dispositivo mobile con l'icona , ma anche dalla barra che si trova in fondo ad ogni pagina, si può fare accesso alle pagine che presentano vari tipi di documenti  $\rightarrow$ 

Albo On-line: a questa pagina sono consultabili tutti i documenti caricati dall'organizzazione, suddivisi per: Documenti dell'evento, Regole di Classe, Documenti World Sailing.

Notifiche: Notifiche inviate a tutti i concorrenti

Verbali: a questa pagina sono consultabili tutte le decisioni ed i verbali delle udienze pubblicati dalla giuria ma anche tutte le proteste che sono in stato di attesa

Calendario: è il calendario delle udienze

Penalità: è il registro dell'appendice P (controllo della regola 42), solo quando si applica

Comunicazioni ai concorrenti: è dove si trovano tutti i comunicati

Cambi di equipaggio: elenco delle richieste inserite e dei responsi della giuria

Cambi di attrezzatura: elenco delle richieste inserite e dei responsi della giuria

Inserimenti in classifica: elenco delle richieste inserite e dei responsi della giuria

Penalità in partenza: comunicati delle penalità in partenza (OCS, UFD, BFD, ZFP)

Dichiarazioni di penalità: dichiarazioni dei concorrenti delle penalità eseguite.

Albo Ufficiale: solo se il comitato ha ritenuto di dare valenza di albo ufficiale al sistema RRS.org, qui sono pubblicati tutti i comunicati ufficiali. Dove questa voce non è presente significa che l'unico albo ufficiale dei comunicati è quello "fisico" descritto a Istruzioni di Regata.